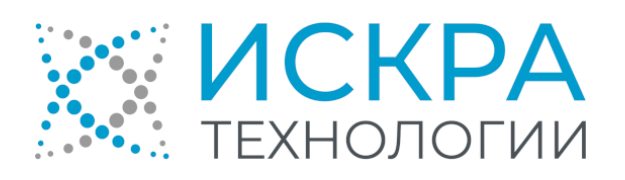

# SI3000 DRS Система записи разговоров

Руководство пользователя

АО «Искра Технологии», февраль 2024 г. KSS862300-LDR-020

Если используется копия документа, проверьте ее соответствие последней версии документа.

Документ выпущен компанией

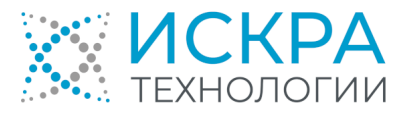

АО «Искра Технологии»

ул. Комвузовская, дом 9, строение А, г. Екатеринбург, РФ 620066

Т: +7 343 210 69 51 Ф: +7 343 341 52 40

[info@iskratechno.ru](mailto:info@iskratechno.ru)  [www.iskratechno.ru](file:///C:/Users/pantsyreva.IUT/Documents/Export%20Files/ru-RU/www.iskratechno.ru)

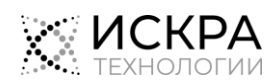

# Содержание

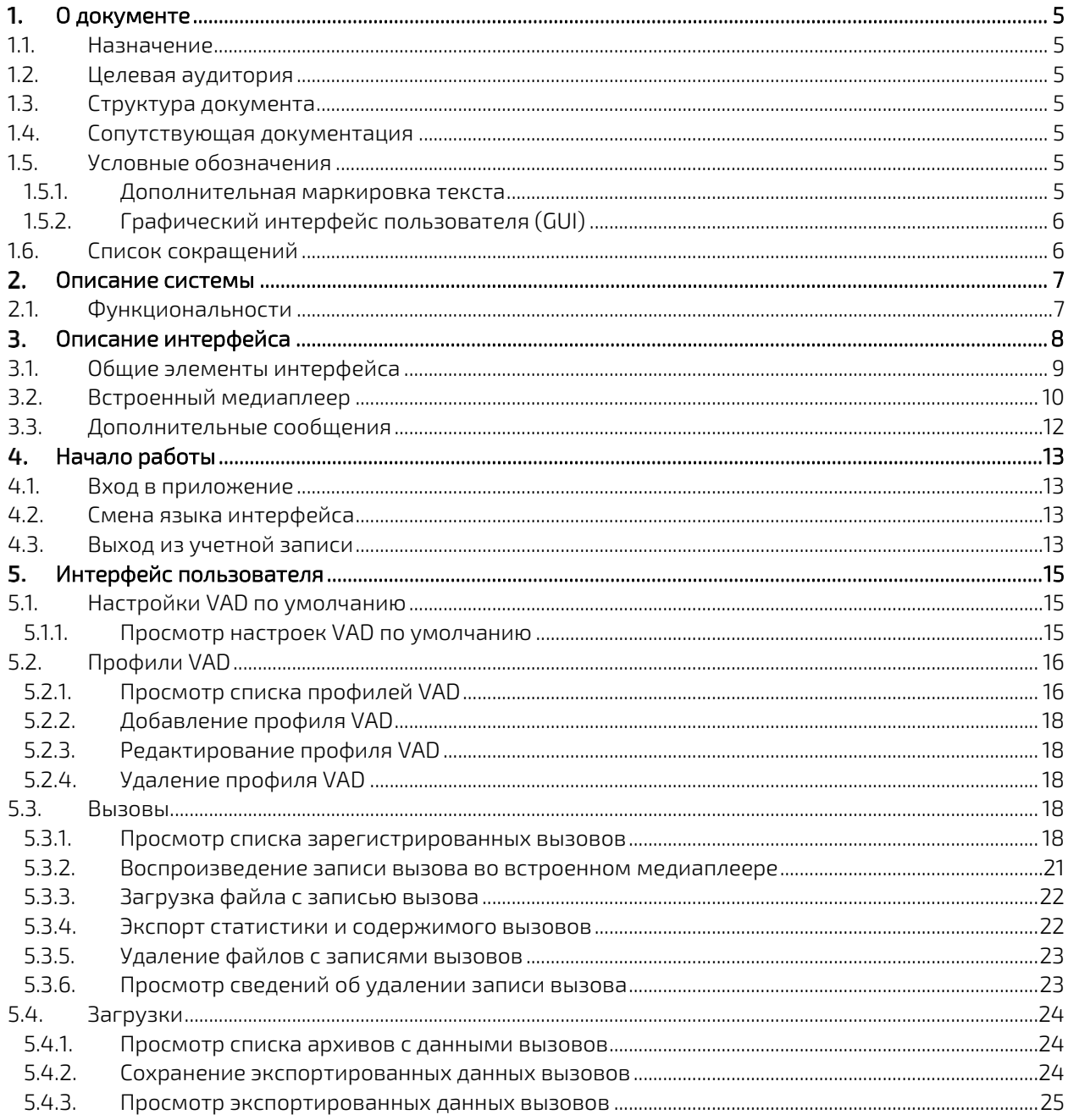

# Список рисунков

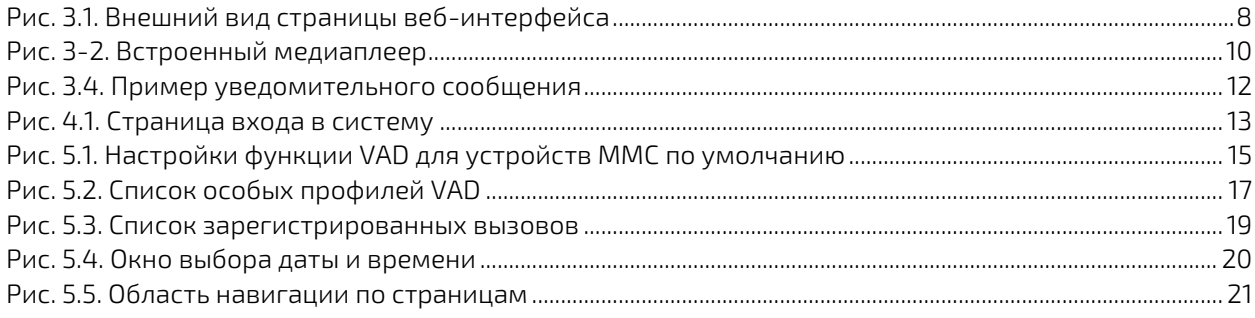

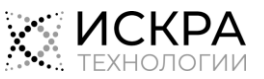

# Список таблиц

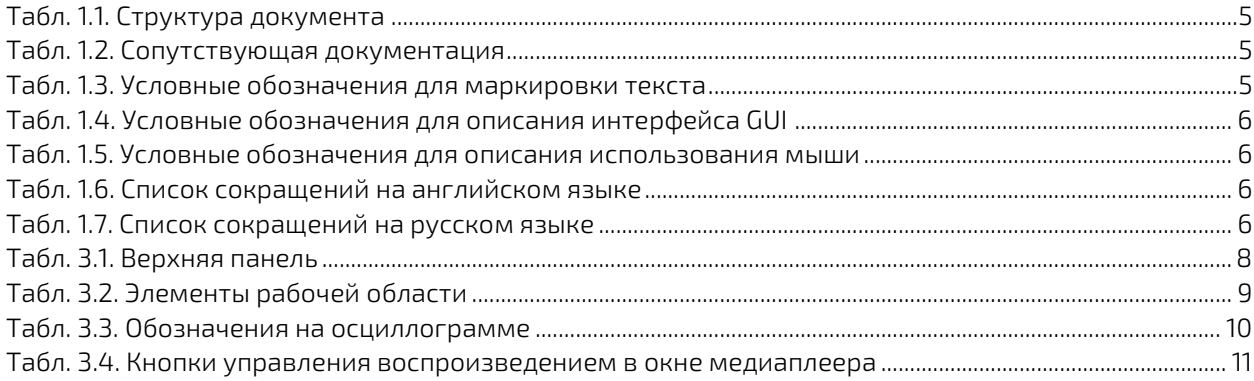

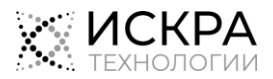

#### <span id="page-4-0"></span> $\mathbf{1}$ . О документе

### <span id="page-4-1"></span>1.1. Назначение

Документ содержит инструкции по использованию веб-интерфейса конечного пользователя продукта «SI3000 DRS Система записи разговоров» (далее – «DRS»).

### <span id="page-4-2"></span>1.2. Целевая аудитория

Документ предназначен для конечных пользователей веб-приложения DRS, ответственных за обработку статистики и содержимого записанных вызовов.

# <span id="page-4-3"></span>1.3. Структура документа

<span id="page-4-7"></span>Табл. 1.1. Структура документа

| Глава                    | Описывает                                                                                                    |  |  |  |  |
|--------------------------|----------------------------------------------------------------------------------------------------|--|--|--|--|
| «Описание системы»       | назначение и основные функции веб-приложения DRS.                                                                                                    |  |  |  |  |
| «Описание интерфейса»    | общие элементы графического веб-интерфейса DRS.                                                                                                    |  |  |  |  |
| «Начало работы»          | процедуры входа в приложение, смены языка интерфейса<br>и выхода из приложения.                                                                                                    |  |  |  |  |
| «Интерфейс пользователя» | разделы веб-интерфейса пользователя DRS и доступные в нем<br>действия, среди которых определение настроек VAD, просмотр<br>и экспорт статистики вызовов, воспроизведение и экспорт<br>записей вызовов. |  |  |  |  |

### <span id="page-4-4"></span>1.4. Сопутствующая документация

<span id="page-4-8"></span>Табл. 1.2. Сопутствующая документация

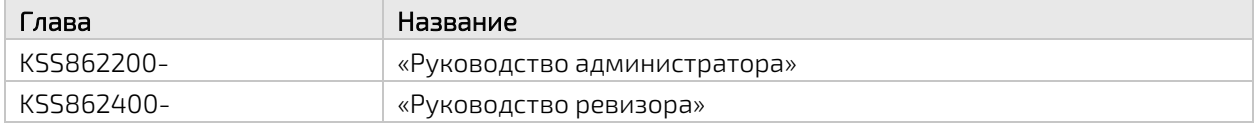

### <span id="page-4-6"></span><span id="page-4-5"></span>1.5. Условные обозначения

### 1.5.1. Дополнительная маркировка текста

<span id="page-4-9"></span>Табл. 1.3. Условные обозначения для маркировки текста

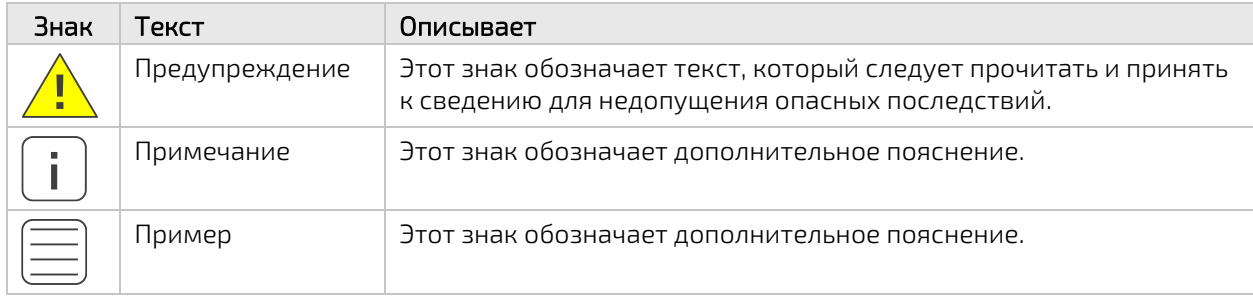

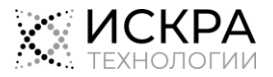

### <span id="page-5-0"></span>1.5.2. Графический интерфейс пользователя (GUI)

| Формат                | Описание                                                                                                    |
|-----------------------|----------------------------------------------------------------------------------------------------|
| Полужирный<br>шрифт   | Элементы окон приложения: названия окон, меню, полей данных, вкладок<br>и т.п.                                         |
| Моноширинный<br>шрифт | Значение, которое нужно выбрать или ввести.                                                                            |
|                       | Знак указывает на последовательность выбора пунктов меню или опций,<br>например: Пользователи > Добавить пользователя. |

<span id="page-5-2"></span>Табл. 1.4. Условные обозначения для описания интерфейса GUI

#### <span id="page-5-3"></span>Табл. 1.5. Условные обозначения для описания использования мыши

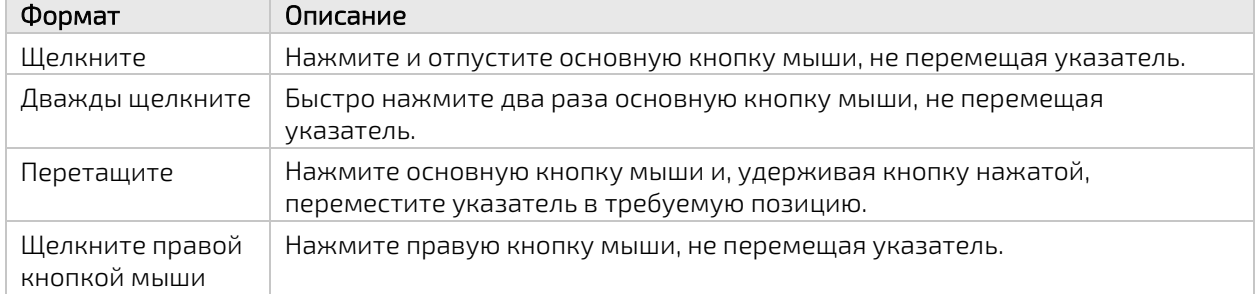

### <span id="page-5-1"></span>1.6. Список сокращений

<span id="page-5-4"></span>Табл. 1.6. Список сокращений на английском языке

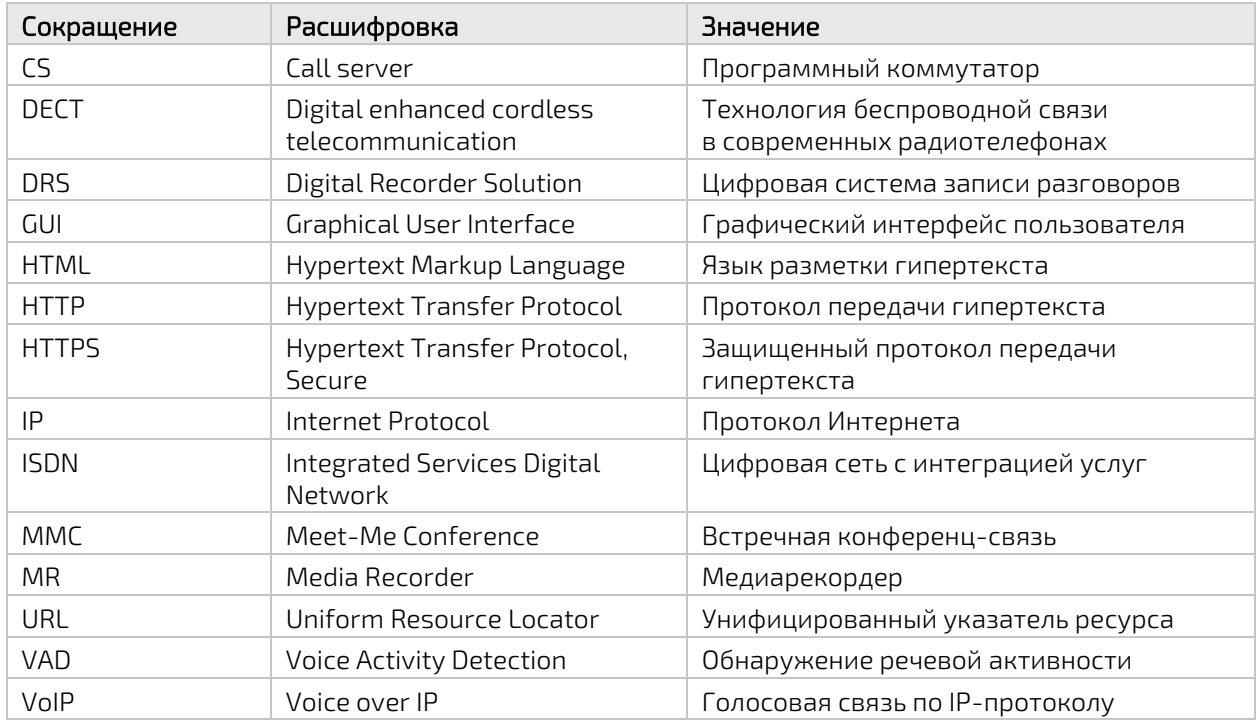

<span id="page-5-5"></span>Табл. 1.7. Список сокращений на русском языке

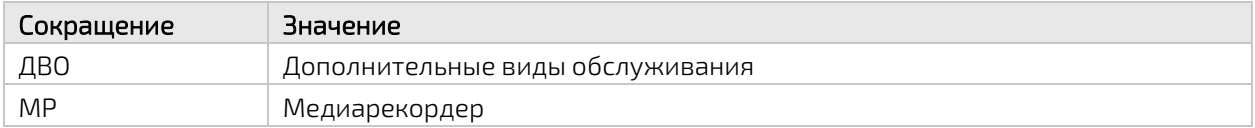

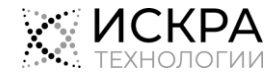

#### <span id="page-6-0"></span> $\mathcal{P}$ Описание системы

Система DRS предназначена для выполнения записи статистики и содержимого телефонных разговоров в локальное или внешнее хранилище с указанных в конфигурации номеров независимо от типа абонентского доступа и межстанционной сигнализации.

### <span id="page-6-1"></span>2.1. Функциональности

К основным функциональным возможностям DRS относятся:

- Одновременная запись более 50 000 входящих и исходящих, внутренних и внешних, голосовых и видеовызовов.
- Запись вызовов независимо от типа абонента и типа доступа к линии (aналоговые, ISDN, VoIP, DECT).
- Запись вызовов на постоянно подключенных линиях, которая активируется с помощью функции обнаружения голосовой активности (VAD).
- Запись вызовов без дополнительного проводного подключения к объектам записи и без дополнительных аппаратных зондов.
- Централизованная и удаленная запись во внешнее и облачное хранилище данных.
- Доступ к записям через многопользовательский графический веб-интерфейс в соответствии с типом пользователя, его принадлежностью к определенному подразделению определенной организации, а также с индивидуально назначенными устройствами и объектами записи.
- Просмотр списка зарегистрированных вызовов, а также воспроизведение, загрузка и удаление записей разговоров.
- Запись всех используемых ДВО.
- Поддержка режима отказоустойчивости.

К дополнительным возможностям системы можно отнести:

- Выявление злонамеренных вызовов путем анализа статистики разговоров.
- Оценка качества обслуживания путем прослушивания записей разговоров.

#### <span id="page-7-0"></span> $\overline{3}$ . Описание интерфейса

Основные элементы интерфейса показаны на [Рис.](#page-7-1) 3.1:

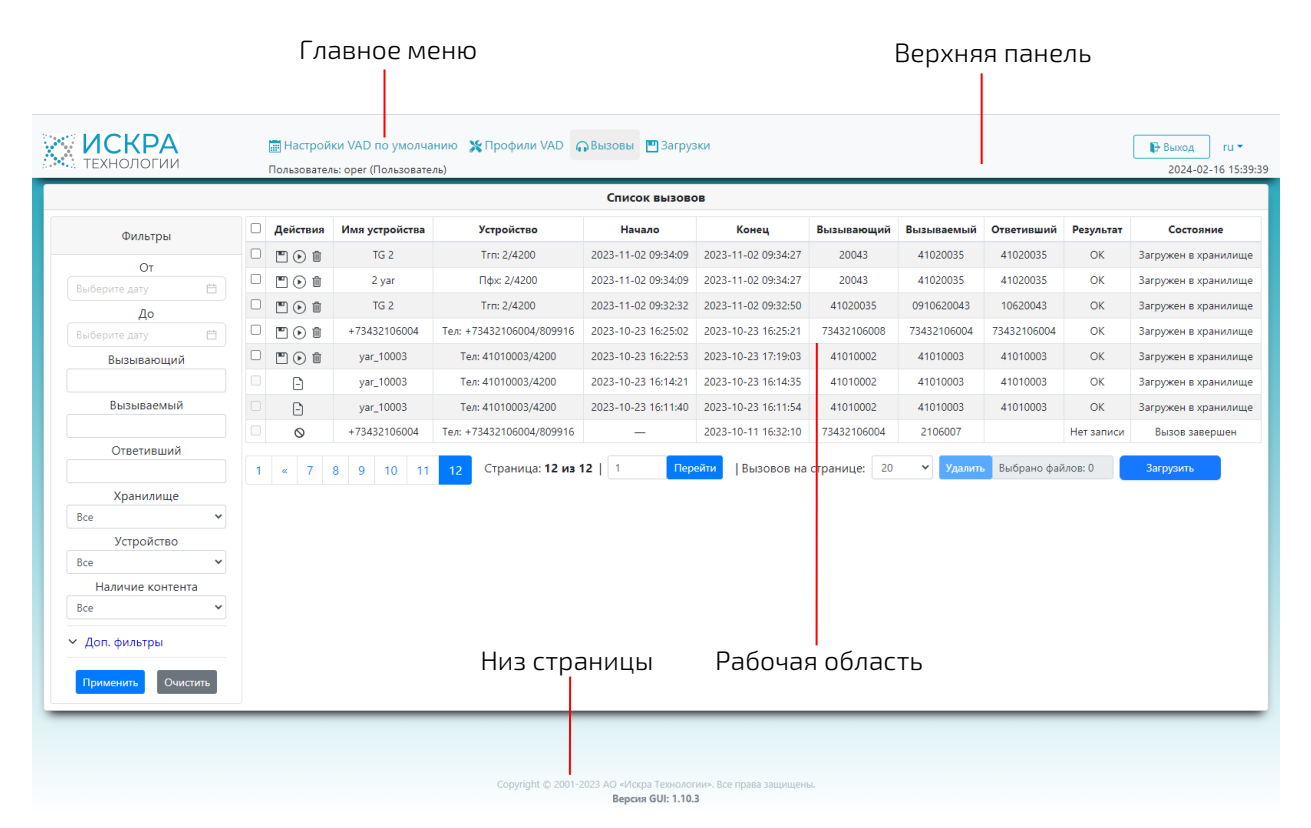

Рис. 3.1. Внешний вид страницы веб-интерфейса

<span id="page-7-1"></span>Веб-интерфейс DRS, вне зависимости от типа пользователя, содержит следующие основные элементы:

• Верхняя панель: предназначена для представления следующих сведений:

#### <span id="page-7-2"></span>Табл. 3.1. Верхняя панель

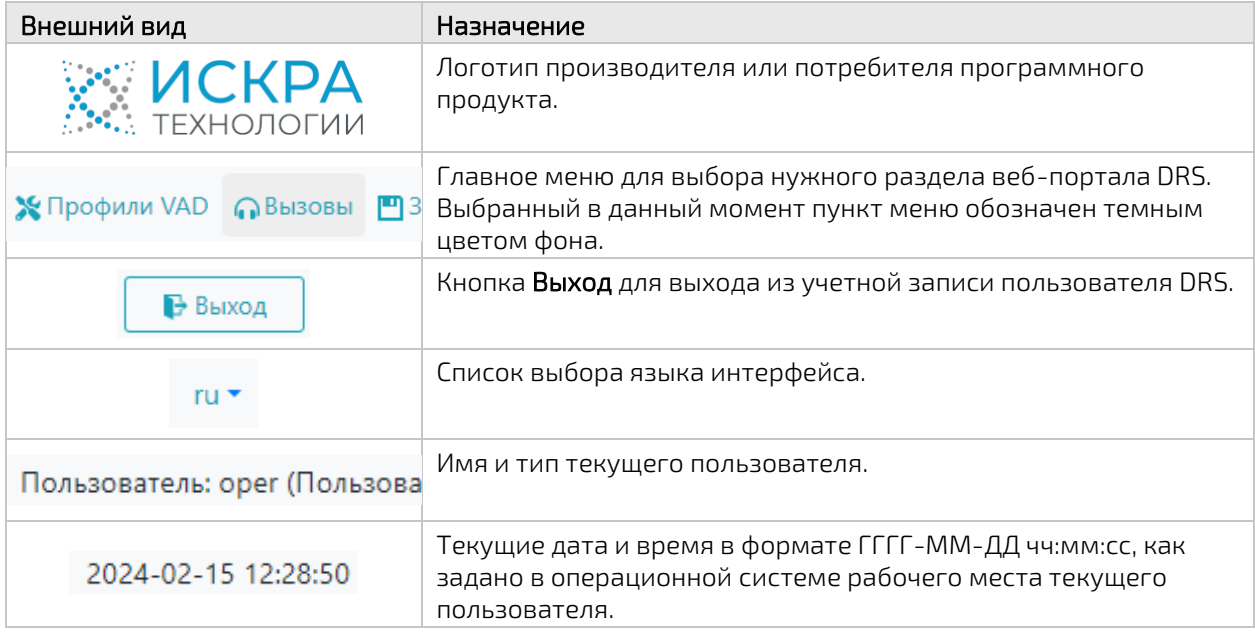

 Рабочая область: предназначена для просмотра данных и редактирования различных настроек в зависимости от выбранного раздела и текущей страницы приложения.

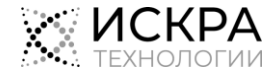

 Низ страницы: внизу страницы указана информация об авторских правах и обозначение версии веб-интерфейса, которая может пригодиться при обращении в техподдержку.

### <span id="page-8-0"></span>3.1. Общие элементы интерфейса

Обозначения и элементы, которые часто используются в рабочей области, представлены в [Табл.](#page-8-1) 3.2:

<span id="page-8-1"></span>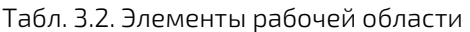

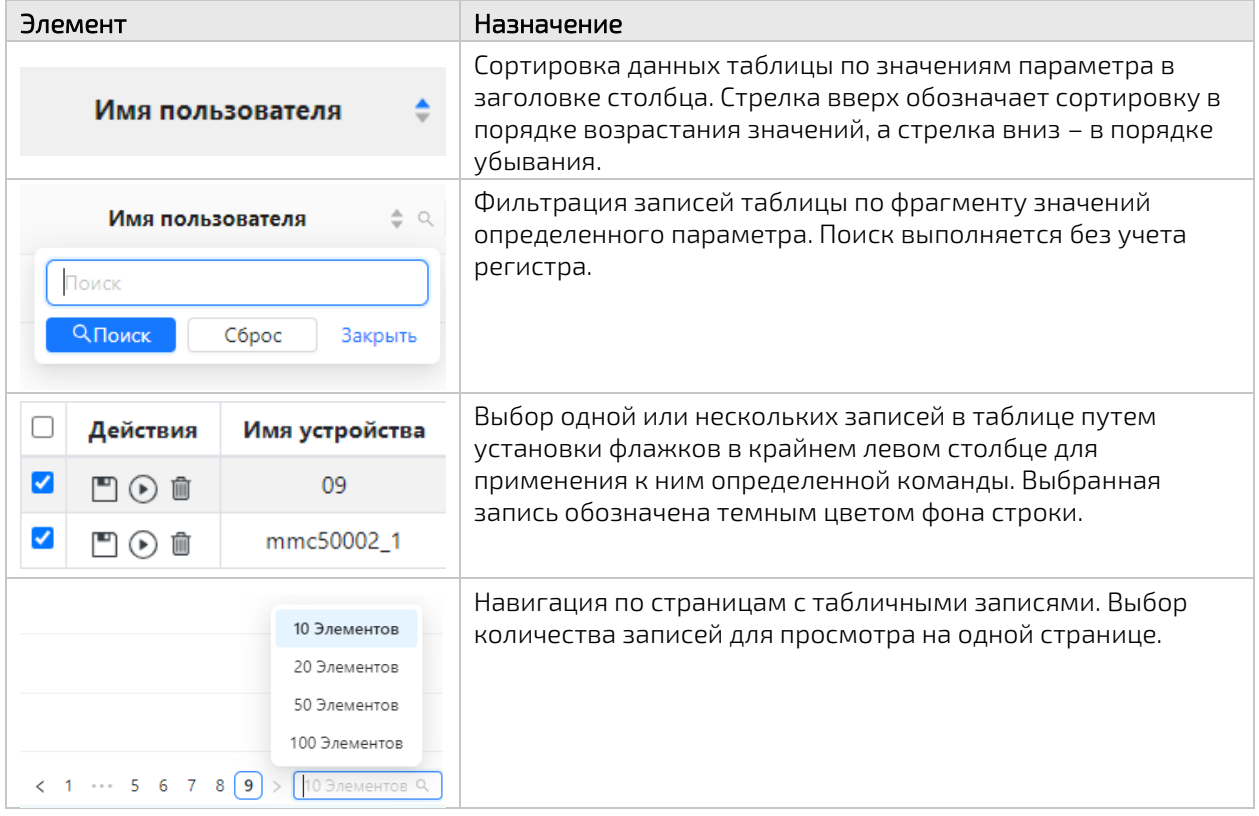

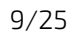

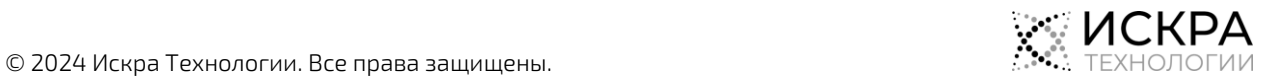

## <span id="page-9-0"></span>3.2. Встроенный медиаплеер

Записи вызовов можно воспроизводить с помощью медиаплеера, который встроен в вебинтерфейс DRS:

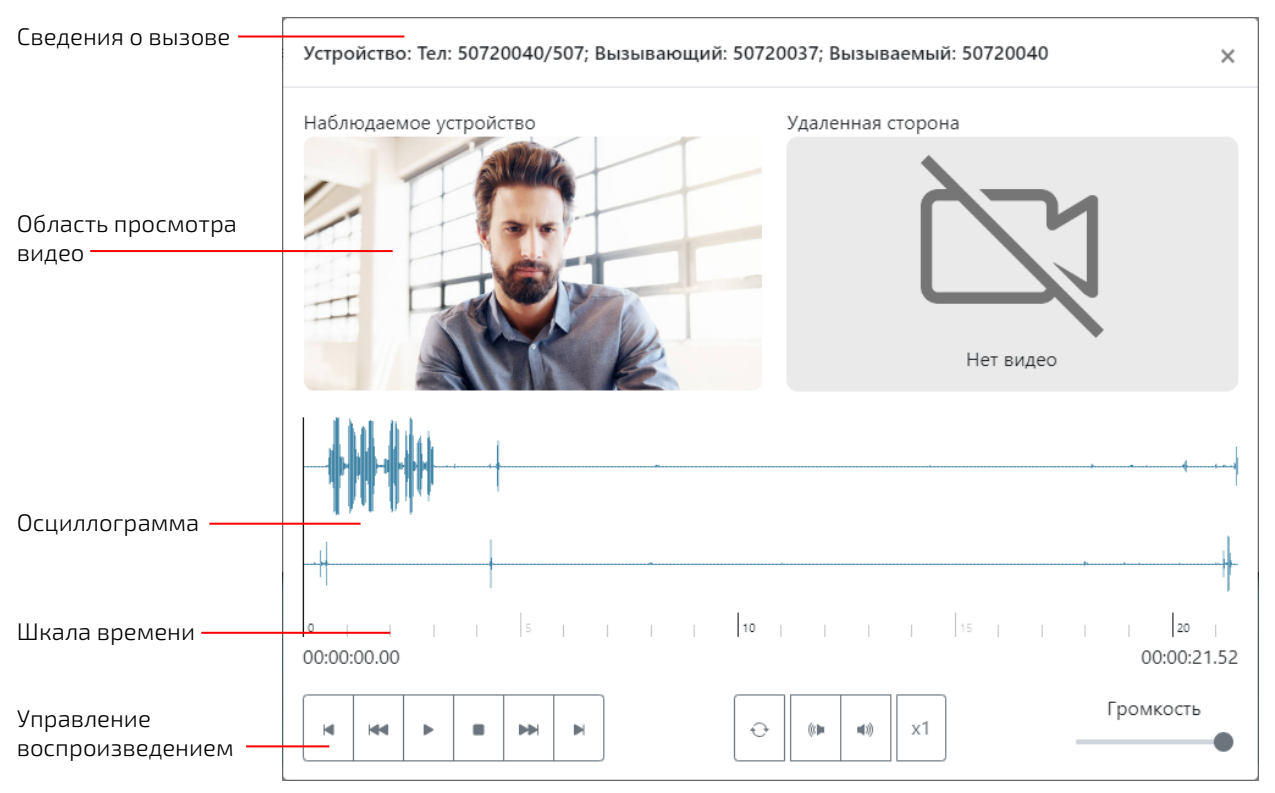

Рис. 3-2. Встроенный медиаплеер

<span id="page-9-1"></span>Окно медиаплеера состоит из следующих областей:

- Сведения о вызове: область, где указаны основные данные об устройстве, с которого был записан вызов: тип устройства, номер устройства, идентификатор станции, номер вызывающего абонента и номер вызываемого абонента.
- Область просмотра видео: (только для видеовызовов) область, в которой показаны записанные видеопотоки. Если видео не было записано или недоступно, вместо него будет показан значок Нет видео:
- Осциллограмма: область, в которой показаны уровни звукового сигнала в записанных аудиопотоках. Обычный двусторонний вызов записывается в формате стерео, где каждой стороне соответствует своя аудиодорожка. Вызов с большим количеством участников, записанный с устройства MMC, записывается в формате моно, где речь всех участников записана в одну аудиодорожку. Если в настройках устройства параметр Режим записи имеет значение Только устройство, аудиофайлы разговоров с устройства также будут записаны в формате моно.

<span id="page-9-2"></span>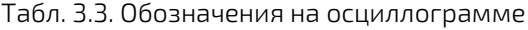

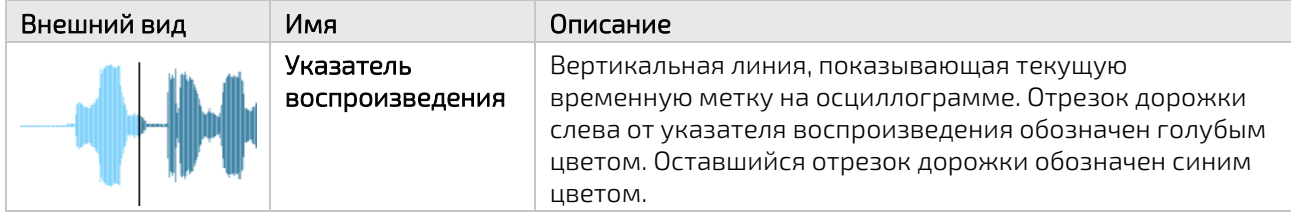

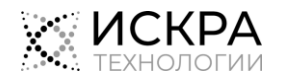

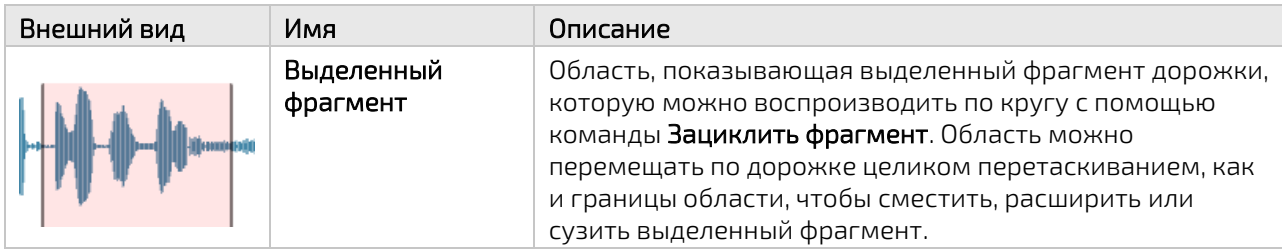

- Шкала времени: область, на которой можно увидеть положение указателя воспроизведения относительно общей длительности записи. Временная метка текущего положения указателя представлена в левой части шкалы. Общая длительность выбранной в списке записи вызова представлена в правой части шкалы. Время указано в формате чч:мм:сс.мс. Если запись относительно длинная, под шкалой времени появится полоса прокрутки.
- Управление воспроизведением: область для управления воспроизведением записи.

<span id="page-10-0"></span>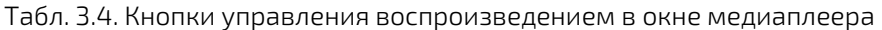

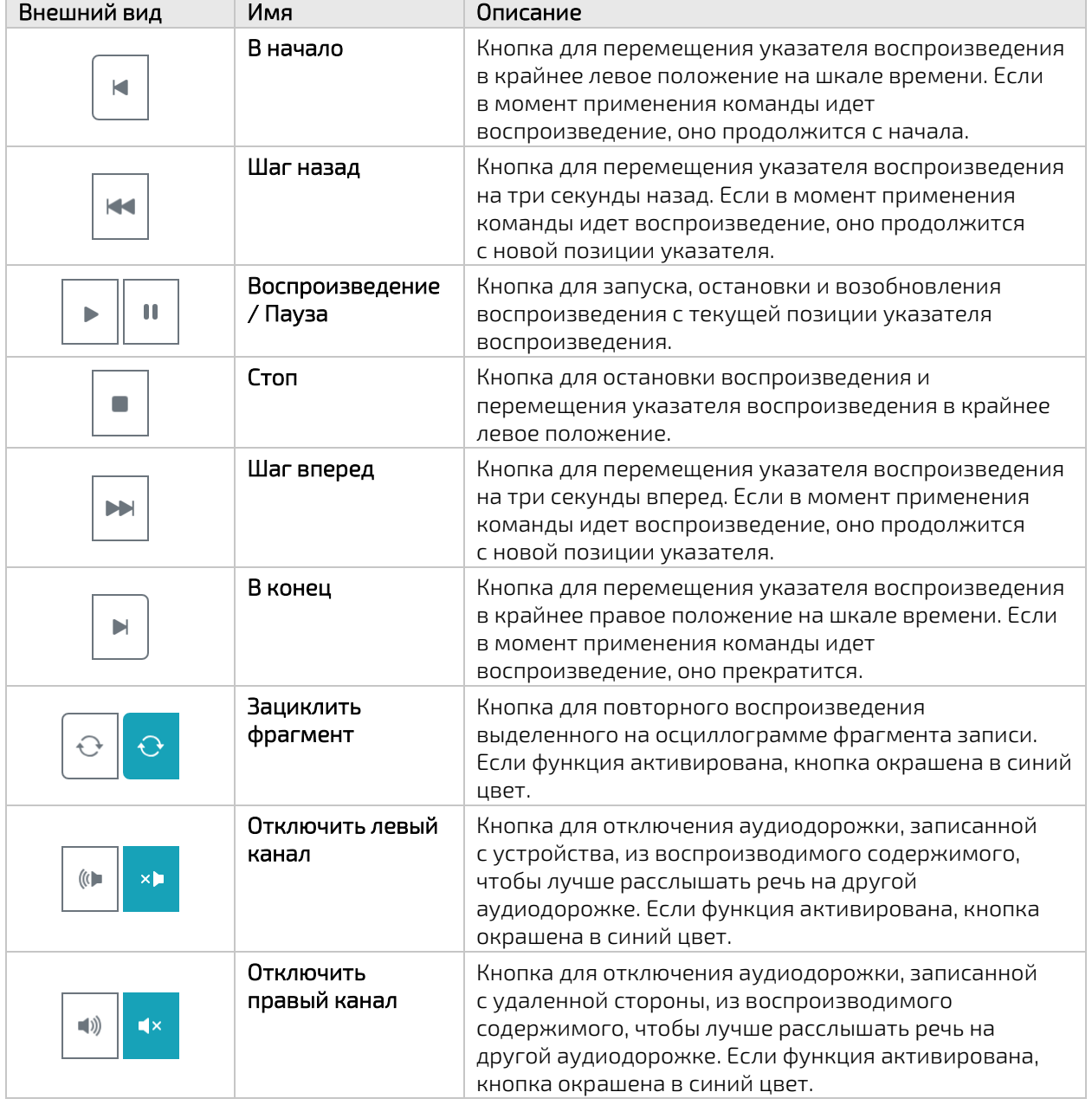

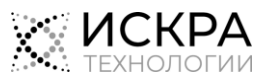

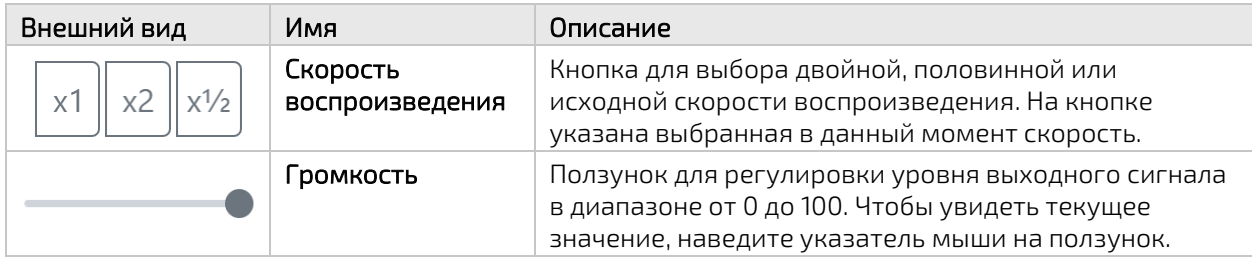

# <span id="page-11-0"></span>3.3. Дополнительные сообщения

Уведомления об успешном или неуспешном выполнении команд появляются под заголовком страницы:

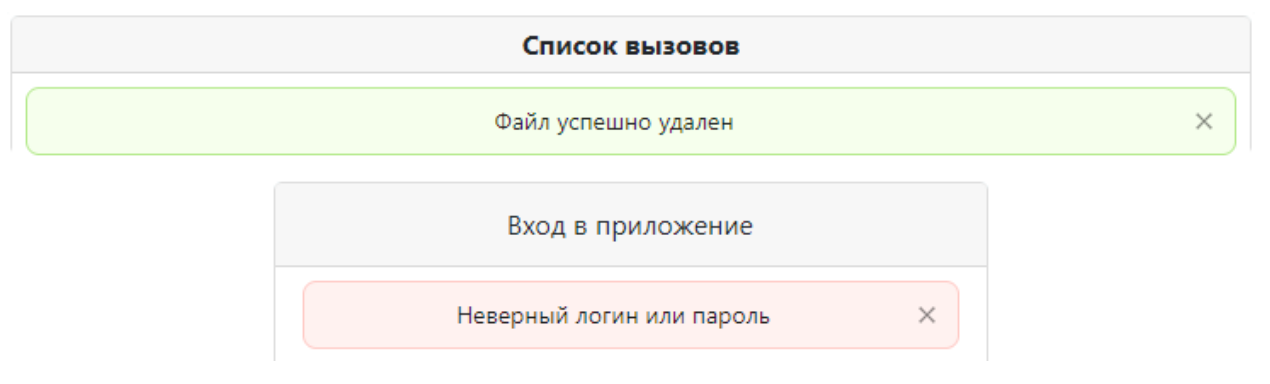

Рис. 3.4. Пример уведомительного сообщения

<span id="page-11-1"></span>Чтобы скрыть уведомление, щелкните крестик в правой части прямоугольника с уведомлением.

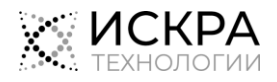

#### <span id="page-12-0"></span>4. Начало работы

В этой главе описываются базовые процедуры, с которыми нужно ознакомиться перед началом использования продукта.

### Предварительные условия

Работа с приложением осуществляется через любой из следующих интернет‐браузеров с включенной поддержкой JavaScript:

- Google Chrome версии 109 и новее,
- Mozilla Firefox версии 115 и новее,
- Microsoft Edge версии 87 и новее,
- <span id="page-12-1"></span>Opera версии 105 и новее.

### 4.1. Вход в приложение

Чтобы выполнить вход в веб-приложение DRS:

1. Откройте веб‐браузер и в адресной строке введите URL интерфейса в формате http://<хост> или https://<хост>, где <хост> – это сетевое имя сервера DRS. Откроется страница входа на веб-портал:

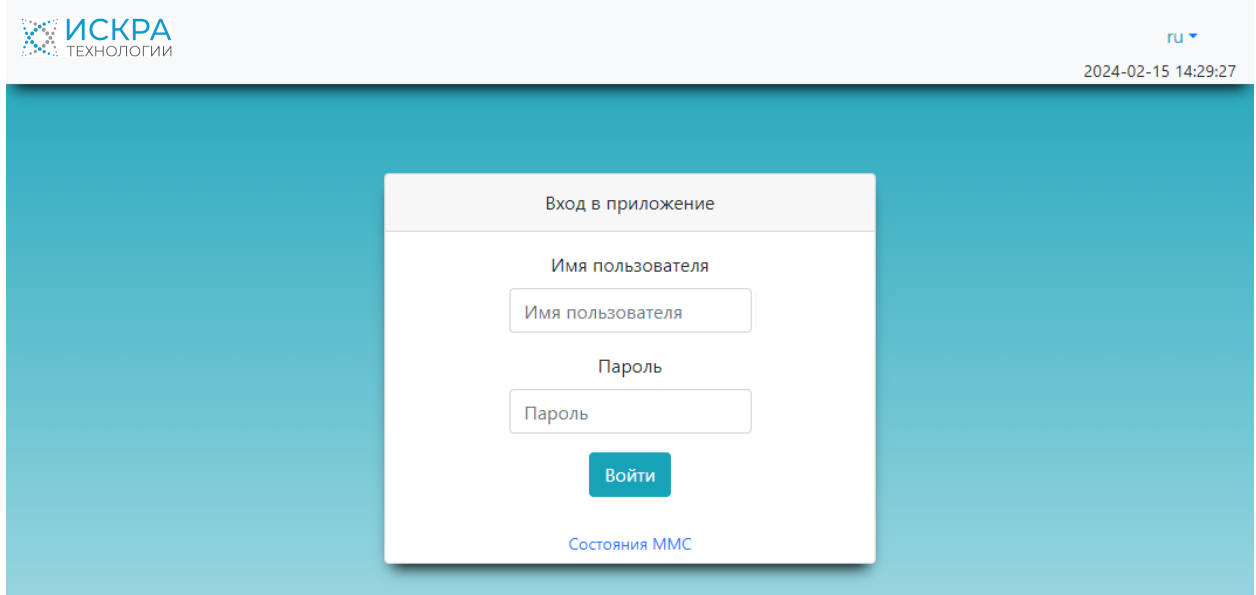

Рис. 4.1. Страница входа в систему

#### <span id="page-12-4"></span>2. Введите свое Имя пользователя и Пароль и щелкните кнопку Войти.

<span id="page-12-2"></span>Откроется начальная страница веб-интерфейса пользователя определенного типа.

### 4.2. Смена языка интерфейса

Чтобы сменить язык интерфейса веб-портала DRS в любой момент после выполнения входа:

<span id="page-12-3"></span>Выберите нужный язык интерфейса в верхнем правом углу страницы.

### 4.3. Выход из учетной записи

Если пользователь веб-интерфейса DRS просто закроет вкладку браузера, закроет веб-браузер или выключит компьютер, его рабочий сеанс будет оставаться активным еще в течение 15–20 минут. Поскольку количество одновременных активных пользователей DRS ограничивается лицензией на

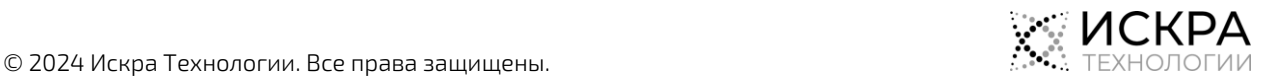

продукт, нужно обязательно выходить из учетной записи по окончании работы с веб-приложением DRS.

Чтобы выйти из своей учетной записи:

В верхнем правом углу страницы щелкните кнопку Выход.

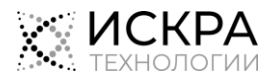

#### <span id="page-14-0"></span>5. Интерфейс пользователя

Веб-интерфейс пользователя DRS предназначен для работы с вызовами, записанными с наблюдаемых устройств. К задачам пользователя относятся просмотр статистики о вызовах и прослушивания записей вызовов.

Пользователю DRS предоставлен доступ только к записанным вызовам с устройств, которые были привязаны к учетной записи пользователя администратором его подразделения.

В интерфейсе пользователя главное меню содержит следующие пункты:

- Настройки VAD по умолчанию: просмотр настроек функции обнаружения речевой активности, которые по умолчанию применяются к устройствам типа MMC (см. раздел [«Настройки VAD по](#page-14-1)  [умолчанию»](#page-14-1)).
- Профили VAD: просмотр списка специально созданных наборов с настройками функции обнаружения речевой активности, которые затем назначаются на устройства типа MMC (см. раздел [«Профили VAD»](#page-15-0)).
- Вызовы: просмотр статистической информации о записанных вызовах, воспроизведение и загрузка файлов записей вызовов, а также выбор вызовов, статистика и содержимое которых нужно экспортировать одним архивом (см. раздел [«Вызовы»](#page-17-3)).
- Загрузки: просмотр списка задач на экспорт данных вызовов, а также загрузка архивов с ранее выбранными для экспорта файлами (см. раздел [«Загрузки»](#page-23-0)).

### <span id="page-14-1"></span>5.1. Настройки VAD по умолчанию

Этот раздел веб-интерфейса содержит настройки функции VAD, которые применяются ко всем устройствам MMC без специально назначенного профиля VAD. Функциональность VAD используется для запуска и остановки записи переговоров в общем канале в зависимости от присутствия речевой активности. Настройки VAD также определяют, при каких условиях на странице Состояния MMC веб-интерфейса DRS будут появляться индикации нежелательных состояний.

### <span id="page-14-2"></span>5.1.1. Просмотр настроек VAD по умолчанию

Чтобы увидеть настройки VAD, используемые по умолчанию для всех устройств MMC без специально назначенного профиля VAD:

В главном меню выберите пункт Настройки VAD по умолчанию.

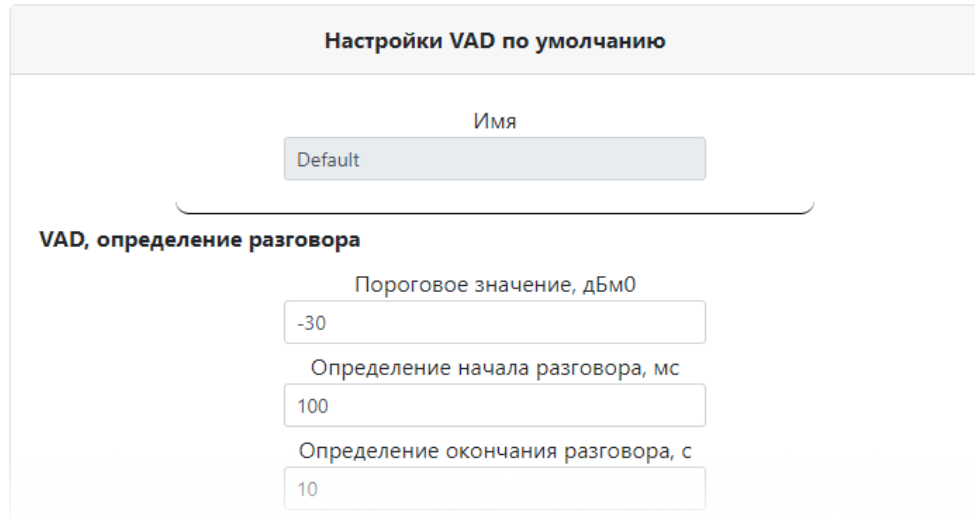

<span id="page-14-3"></span>Рис. 5.1. Настройки функции VAD для устройств MMC по умолчанию

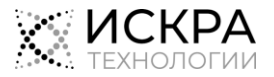

На странице представлены следующие настройки:

- VAD, определение разговора: настройки обнаружения речи участников разговора:
	- Пороговое значение, дБм0: значение мощности звукового сигнала для различения тишины и разговора.
	- Определение начала разговора, мс: период времени в миллисекундах, в течение которого мощность звука должна быть больше порогового значения, чтобы началась запись разговора.
	- Определение окончания разговора, с: период времени в секундах, в течение которого мощность звука должна быть меньше порогового значения, чтобы запись разговора была приостановлена.
- Слишком долгие процессы: настройки индикации долгих процессов в списке устройств MMC:
	- Долгий разговор, с: длительность разговора в секундах, при превышении которой на странице Состояния MMC появляется индикатор «Долгий разговор».
	- Долгая тишина, с: длительность тишины в секундах, при превышении которой на странице Состояния MMC появляется индикатор «Долгая тишина».
- Высокая мощность: настройки индикации чрезмерно высокой мощности звукового сигнала во время вызова:
	- Пороговое значение, дБм0: значение для различения нормальной и чрезмерно высокой мощности звукового сигнала в вызове для вывода на странице Состояния MMC индикатора «Высокая мощность».
	- Минимальная длительность, с: период времени в секундах, в течение которого мощность звука должна быть больше порогового значения, чтобы на странице Состояния ММС появился индикатор «Высокая мощность».
- Низкая мощность: настройки индикации чрезмерно низкой мощности звукового сигнала во время вызова:
	- Пороговое значение, дБм0: значение для различения нормальной и чрезмерно низкой мощности звукового сигнала в вызове для вывода на странице Состояния ММС индикатора «Низкая мощность».
	- Минимальная длительность, с: период времени в секундах, в течение которого мощность звука должна быть больше порогового значения, чтобы на странице Состояния ММС появился индикатор «Низкая мощность».

# <span id="page-15-0"></span>5.2. Профили VAD

Этот раздел веб-интерфейса предназначен для администрирования особых профилей VAD, которые назначаются на устройства MMC в случае, если настройки VAD по умолчанию не подходят (см. раздел [«Настройки VAD по умолчанию»](#page-14-1)).

### <span id="page-15-1"></span>5.2.1. Просмотр списка профилей VAD

Чтобы увидеть список профилей функции обнаружения речевой активности, заданных в конфигурации DRS:

• В главном меню выберите пункт **Профили VAD**.

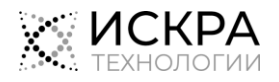

| Профили VAD                         |                        |                          |                                   |                                |                                          |                                        |                                |                                   |                                |  |                         |
|-------------------------------------|------------------------|--------------------------|-----------------------------------|--------------------------------|------------------------------------------|----------------------------------------|--------------------------------|-----------------------------------|--------------------------------|--|-------------------------|
| Слишком долгие<br>процессы          |                        |                          | Низкая мощность                   |                                |                                          | VAD, определение разговора             | Высокая мощность               |                                   |                                |  |                         |
| ٠<br>Имя                            | Долгая<br>тишина.<br>c | Долгий<br>разговор,<br>c | Минимальная<br>длительность,<br>c | Пороговое<br>значение.<br>дБм0 | Определение<br>окончания<br>разговора, с | Определение<br>начала<br>разговора, мс | Пороговое<br>значение.<br>дБмО | Минимальная<br>длительность,<br>c | Пороговое<br>значение,<br>дБм0 |  | Действия                |
| нет<br>записи<br>после<br>долг_разг | 10                     | 60                       | 15                                | $-5$                           | 15                                       | 100                                    | $-30$                          | 3                                 | $-15$                          |  | 面                       |
| Default6                            | 3600                   | 3600                     | 4                                 | $-5$                           | 10                                       | 100                                    | $-30$                          | $\overline{2}$                    | $-25$                          |  | $\overline{\mathbf{E}}$ |
|                                     |                        |                          |                                   |                                |                                          |                                        |                                |                                   |                                |  | $\mathbf{1}$            |
|                                     |                        |                          |                                   |                                | Добавить профиль VAD                     |                                        |                                |                                   |                                |  |                         |

Рис. 5.2. Список особых профилей VAD

<span id="page-16-0"></span>По каждому профилю в списке представлена следующая информация:

- Имя: имя для обозначения профиля в конфигурации DRS, в котором может быть указано его назначение.
- Слишком долгие процессы: настройки индикации долгих процессов в списке устройств MMC:
	- Долгий разговор, с: длительность разговора в секундах, при превышении которой на странице Состояния MMC появляется индикатор «Долгий разговор».
	- Долгая тишина, с: длительность тишины в секундах, при превышении которой на странице Состояния MMC появляется индикатор «Долгая тишина».
- Низкая мощность: настройки индикации чрезмерно низкой мощности звукового сигнала во время вызова:
	- Пороговое значение, дБм0: значение для различения нормальной и чрезмерно низкой мощности звукового сигнала в вызове для вывода на странице Состояния ММС индикатора «Низкая мощность».
	- Минимальная длительность, с: период времени в секундах, в течение которого мощность звука должна быть больше порогового значения, чтобы на странице Состояния ММС появился индикатор «Низкая мощность».
- VAD, определение разговора: настройки обнаружения речи участников разговора:
	- Пороговое значение, дБм0: значение мощности звукового сигнала для различения тишины и разговора.
	- Определение начала разговора, мс: период времени в миллисекундах, в течение которого мощность звука должна быть больше порогового значения, чтобы началась запись разговора.
	- Определение окончания разговора, с: период времени в секундах, в течение которого мощность звука должна быть меньше порогового значения, чтобы запись разговора была приостановлена.
- Высокая мощность: настройки индикации чрезмерно высокой мощности звукового сигнала во время вызова:
	- Пороговое значение, дБм0: значение для различения нормальной и чрезмерно высокой мощности звукового сигнала в вызове для вывода на странице Состояния MMC индикатора «Высокая мощность».
	- Минимальная длительность, с: период времени в секундах, в течение которого мощность звука должна быть больше порогового значения, чтобы на странице Состояния ММС появился индикатор «Высокая мощность».

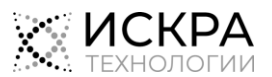

### <span id="page-17-0"></span>5.2.2. Добавление профиля VAD

Чтобы добавить новый профиль VAD, предназначенный для одного или более устройств MMC:

- 1. В главном меню выберите пункт Профили VAD.
- 2. Внизу страницы Профили VAD щелкните кнопку Добавить профиль VAD.
- 3. Определите настройки для нового профиля кодирования (см. описания параметров в разделе [«Просмотр списка профилей VAD»](#page-15-1)).
- <span id="page-17-1"></span>4. Щелкните кнопку Сохранить.

### 5.2.3. Редактирование профиля VAD

Чтобы изменить настройки добавленного ранее профиля VAD:

- 1. В главном меню выберите пункт Профили VAD.
- 2. Щелкните значок Редактировать в строке профиля, настройки которого нужно изменить.
- 3. Измените настройки, где это необходимо (см. описания параметров в разделе [«Просмотр](#page-15-1)  [списка профилей VAD»](#page-15-1)).
- <span id="page-17-2"></span>4. Щелкните кнопку Сохранить.

### 5.2.4. Удаление профиля VAD

### Предварительные условия

Удаляемый профиль VAD не привязан к какому-либо устройству.

Чтобы удалить профиль VAD из конфигурации DRS:

- 1. В главном меню выберите пункт Профили VAD.
- 2. Щелкните значок Удалить В в строке профиля, который нужно удалить, а затем щелкните кнопку Да в окне подтверждения.

### <span id="page-17-3"></span>5.3. Вызовы

Этот раздел веб-интерфейса предназначен для просмотра списка вызовов, зарегистрированных системой DRS, а также для прослушивания, загрузки и экспорта хранимых в системы данных вызовов.

#### <span id="page-17-4"></span>5.3.1. Просмотр списка зарегистрированных вызовов

Чтобы увидеть список зарегистрированных вызовов с назначенных устройств:

В главном меню выберите пункт Вызовы.

#### Откроется страница Список вызовов:

| Фильтры                            |                          | Зарегистрированные                    |                                  |                              |                     |                      |             |                         |                   |            |                      |  |  |
|------------------------------------|--------------------------|---------------------------------------|----------------------------------|------------------------------|---------------------|----------------------|-------------|-------------------------|-------------------|------------|----------------------|--|--|
|                                    |                          | <b>ВЫЗОВЫ</b>                         |                                  |                              |                     |                      |             |                         |                   |            |                      |  |  |
|                                    |                          |                                       |                                  |                              |                     |                      |             |                         |                   |            |                      |  |  |
|                                    |                          |                                       |                                  |                              | Список вызовов      |                      |             |                         |                   |            |                      |  |  |
| Фильтры                            | $\Box$                   | Действия                              | Имя устройства                   | Устройство                   | Начало              | Конец                | Вызывающий  | Вызываемый              | Ответивший        | Результат  | Состояние            |  |  |
| Oт                                 | $\Box$                   | 門の自                                   | TG <sub>2</sub>                  | Trn: 2/4200                  | 2023-11-02 09:34:09 | 2023-11-02 09:34:27  | 20043       | 41020035                | 41020035          | OK         | Загружен в хранилище |  |  |
| $\overline{\Box}$<br>Выберите дату | $\hfill \square$         | 門の自                                   | 2 yar                            | Пфх: 2/4200                  | 2023-11-02 09:34:09 | 2023-11-02 09:34:27  | 20043       | 41020035                | 41020035          | OK         | Загружен в хранилище |  |  |
| До                                 | $\Box$                   | 門の自                                   | TG <sub>2</sub>                  | Trn: 2/4200                  | 2023-11-02 09:32:32 | 2023-11-02 09:32:50  | 41020035    | 0910620043              | 10620043          | OK         | Загружен в хранилище |  |  |
| $\overline{\Box}$<br>Выберите дату | 0                        | 門の自                                   | +73432106004                     | Тел: +73432106004/809916     | 2023-10-23 16:25:02 | 2023-10-23 16:25:21  | 73432106008 | 73432106004             | 73432106004       | OK         | Загружен в хранилище |  |  |
| Вызывающий                         | $\Box$                   | 門の自                                   | yar 10003                        | Тел: 41010003/4200           | 2023-10-23 16:22:53 | 2023-10-23 17:19:03  | 41010002    | 41010003                | 41010003          | OK         | Загружен в хранилище |  |  |
|                                    | $\Box$                   | A                                     | yar_10003                        | Тел: 41010003/4200           | 2023-10-23 16:14:21 | 2023-10-23 16:14:35  | 41010002    | 41010003                | 41010003          | OK         | Загружен в хранилище |  |  |
| Вызываемый                         | O.                       | ₿                                     | yar_10003                        | Тел: 41010003/4200           | 2023-10-23 16:11:40 | 2023-10-23 16:11:54  | 41010002    | 41010003                | 41010003          | OK         | Загружен в хранилище |  |  |
|                                    | $\Box$                   | $\circ$                               | +73432106004                     | Тел: +73432106004/809916     | -                   | 2023-10-11 16:32:10  | 73432106004 | 2106007                 |                   | Нет записи | Вызов завершен       |  |  |
| Ответивший                         |                          |                                       |                                  |                              |                     |                      |             |                         |                   |            |                      |  |  |
|                                    | $\mathbf{1}$             | $\left  -7 \right\rangle$<br>$\alpha$ | $\boldsymbol{8}$<br>9<br>$10$ 11 | Страница: 12 из 12   1<br>12 | Перейти             | Вызовов на странице: | 20          | $\checkmark$<br>Удалить | Выбрано файлов: 0 |            | Загрузить            |  |  |
| Хранилище                          |                          |                                       |                                  |                              |                     |                      |             |                         |                   |            |                      |  |  |
| Bce<br>$\checkmark$                |                          |                                       |                                  |                              |                     |                      |             |                         |                   |            |                      |  |  |
| Устройство                         |                          |                                       |                                  |                              |                     |                      |             |                         |                   |            |                      |  |  |
| Bce<br>$\checkmark$                | Действия<br>Навигация по |                                       |                                  |                              |                     |                      |             |                         |                   |            |                      |  |  |
| Наличие контента                   |                          |                                       |                                  |                              |                     |                      |             |                         |                   |            |                      |  |  |
| Bce<br>$\checkmark$                |                          |                                       |                                  |                              | страницам           |                      |             |                         |                   |            |                      |  |  |
| <b>∨ Доп. фильтры</b>              |                          |                                       |                                  |                              |                     |                      |             |                         |                   |            |                      |  |  |
|                                    |                          |                                       |                                  |                              |                     |                      |             |                         |                   |            |                      |  |  |
| Очистить<br>Применить              |                          |                                       |                                  |                              |                     |                      |             |                         |                   |            |                      |  |  |

Рис. 5.3. Список зарегистрированных вызовов

<span id="page-18-0"></span>Страница состоит из следующих областей:

- Зарегистрированные вызовы: содержит статистику вызовов, доступную текущему пользователю, и кнопки действий для загрузки, воспроизведения и удаления отдельных записей вызовов.
- Фильтры: содержит фильтры, которые помогают найти нужные вызовы в списке.
- Навигация по страницам: содержит кнопки для навигации по страницам с записями о вызовах и позволяет выбрать, сколько записей должно быть показано на каждой странице.
- Действия: содержит кнопку для удаления выбранных в списке записей (с счетчиком количества выбранных записей), а также кнопку для запуска процедуры экспорта данных выбранных вызовов.

#### Зарегистрированные вызовы

По каждому зарегистрированному вызову в списке представлена следующая информация:

- Имя устройства: имя наблюдаемого устройства в конфигурации DRS.
- Устройство: тип устройства и номер телефона, группы СЛ, встречной конференц-связи или сетевого префикса.
- Начало: дата и время начала вызова.
- Конец: дата и время завершения вызова.
- Вызывающий: телефонный номер вызывающего абонента.
- Вызываемый: телефонный номер вызываемого абонента.
- Ответивший: телефонный номер абонента, принявшего вызов.
- Результат: результат процедуры записи вызова:
	- ОК: вызов был успешно установлен и записан.
	- Ошибка. Превышена лицензия: превышено лицензионное ограничение на количество одновременно используемых каналов для записи разговоров.
	- Ошибка. Без записи: ошибка в системе, не удалось запустить процедуру записи.
	- Ошибка на станции: ошибка на узле станции.
	- Ошибка на МР: ошибка на медиарекордере.
	- Ошибка. Нет МР: медиарекордер не был доступен.
	- Нет записи: содержимое вызова не было записано.

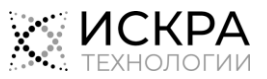

• Неизвестен: результат неизвестен.

Примечание. Если в столбце Результат указана ошибка, обратитесь в техническую i поддержку.

- Состояние: текущее состояние процедуры записи вызова:
	- Начат: процедура записи успешно запущена.
	- Завершен: процедура записи успешно завершена.
	- Загружен в хранилище: запись вызова успешно загружена в хранилище.
	- Вызов идет или Вызов завершен: запись вызова не была запущена; скорее всего, произошла ошибка.
	- Неизвестен: статус неизвестен.

#### Фильтры

Слева от списка вызовов расположена панель Фильтры, которая позволяет отфильтровать записи по следующим критериям:

• От, До: период времени, к которому относятся записи; начало и конец диапазона выбираются в отдельном окне:

| くくく    | янв. 2024<br>$\rightarrow$ $\rightarrow$ |       |      |                |       |       |    | 22:36:12 |    |
|--------|------------------------------------------|-------|------|----------------|-------|-------|----|----------|----|
| ПН     | BT                                       | cp    | ЧT   |                | пт сб | BC    | 22 | 36       | 12 |
| 1      | 2                                        | 3     | 4    | 5              | 6     | 7     | 23 | 37       | 13 |
|        |                                          |       |      |                |       |       |    | 38       | 14 |
| 8      | 9                                        | 10    | 11   | 12             | 13    | 14    |    | 39       | 15 |
| 15     | 16                                       | 17 18 |      | 19             | 20    | 21    |    | 40       | 16 |
| 22     |                                          | 23 24 |      | 25 26          | 27    | -28   |    | 41       | 17 |
|        |                                          |       |      |                |       |       |    | 42       | 18 |
| 29     | 30                                       | - 31  | $-1$ | $\overline{c}$ | 3     | 4     |    | 43       | 19 |
| 5      | - 6                                      | - 7   | - 8  | - 9            | - 10  | $-11$ |    | 44       | 20 |
| Сейчас |                                          |       |      |                |       |       |    |          | OK |

Рис. 5.4. Окно выбора даты и времени

- <span id="page-19-0"></span>Вызывающий: начальные цифры телефонного номера вызывающего абонента.
- Вызываемый: начальные цифры телефонного номера вызываемого абонента.
- Ответивший: начальные цифры телефонного номера абонента, принявшего вызов.
- Хранилище: хранилище, в котором хранится запись вызова.
- Устройство: телефонный номер, группа СЛ, номер MMC, сетевой префикс, или имя устройства, если оно задано.
- Наличие контента: доступность записи вызова:
	- Все: все вызовы (фильтр не применен).
	- Есть контент: показывать только вызовы с записями разговоров.
	- Контента нет: показывать только вызовы без записей разговоров.
	- Контент удален: показывать только вызовы, записи разговоров в которых были удалены.
- Доп. фильтры: фильтры, относящиеся к удалению записей вызовов:
	- Кем удален: механизм удаления записи разговора:
		- Все: все вызовы (фильтр не применен).

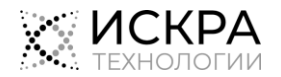

**i**

- Сборщиком мусора: вызовы, контент которых был удален службой GC согласно настройкам, выбранным в веб-интерфейсе системного администратора DRS.
- Пользователем: вызовы, контент которых был удален каким-либо пользователем веб-интерфейса DRS.
- Скриптом: вызовы, контент которых был удален внешним скриптом через интерфейс API.
- Другое: вызовы, контент которых был удален каким-то другим способом.
- Период удаления, от, Период удаления, до: диапазон времени, в течение которого была удалена запись разговора.
- Причина удаления: причина удаления записи разговора, указанная пользователем, который удалил запись.

Чтобы применить выбранные фильтры к списку:

### Внизу панели Фильтры щелкните кнопку Применить.

Чтобы снять выбор всех параметров фильтрации:

Внизу панели Фильтры щелкните кнопку Очистить.

### Навигация по страницам

Поскольку в приложении DRS может быть представлено большое количество записей в списке зарегистрированных вызовов, в области навигации по страницам под списком вызовов есть следующие элементы:

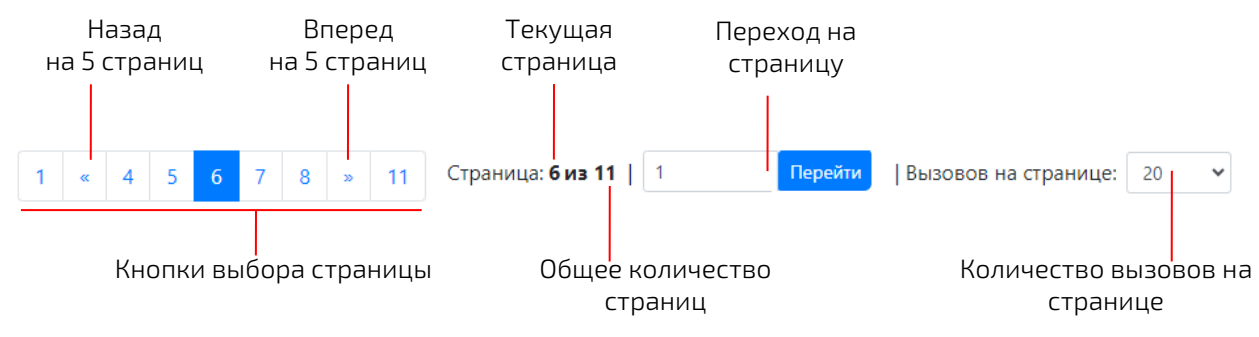

Рис. 5.5. Область навигации по страницам

<span id="page-20-1"></span>Чтобы перейти на определенную страницу:

- Используйте кнопки выбора страницы.
- <span id="page-20-0"></span>Или введите номер страницы в поле и щелкните кнопку Перейти рядом с полем.

### 5.3.2. Воспроизведение записи вызова во встроенном медиаплеере

### Предварительные условия

К вашему компьютеру подключены наушники или динамики.

Чтобы воспроизвести запись определенного вызова непосредственно в веб-интерфейсе DRS:

- 1. В главном меню выберите пункт Вызовы.
- 2. Если необходимо, воспользуйтесь панелью Фильтры, чтобы найти нужную запись в списке.
- 3. Щелкните значок Воспроизвести **В** в строке нужного вызова. Поверх списка вызовов появится окно встроенного медиаплеера.
- 4. Щелкните кнопку Воспроизведение  $\Box$ , чтобы запустить воспроизведение записанного разговора.
- 5. Чтобы лучше расслышать, что говорят участники разговора, можно выполнить следующие действия:
	- Перетащите ползунок Громкость вправо, чтобы запись звучала громче.

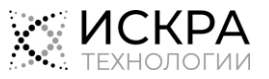

- $\blacksquare()$ Щелкните кнопку с динамиком <u>| ,</u> чтобы отключить дорожку другого участника разговора.
- $\text{R}$ важды шелкните кнопку скорости воспроизведения  $\begin{bmatrix} x1 \\ y1 \end{bmatrix}$  чтобы замедлить воспроизведение записи.
- Прослушайте нужный фрагмент записи по кругу, выбрав его на осциллограмме и щелкнув кнопку повтора
- 6. Чтобы оптимизировать процесс обработки записи вызова, можно выполнить следующие действия:
	- $\frac{|X|}{|X|}$ чтобы убыстрить воспроизведения  $\frac{|X|}{|X|}$ , чтобы убыстрить воспроизведение записи.
	- Щелкните кнопку прокрутки вперед один или несколько раз, чтобы пропускать трехсекундные отрезки записи.
	- Щелкните на осциллограмме в месте перед заметным увеличением уровня звука, чтобы пропустить тишину или фоновый шум.
- 7. Чтобы приостановить обработку записи, можно выполнить следующие действия:
	- Шелкните кнопку **Пауза , чтобы** сохранить текущее место на шкале времени.
	- $\blacksquare$ Щелкните кнопку Стоп $\Box$ , чтобы перейти к началу вызова.
- 8. После завершения обработки записи вызова, щелкните крестик  $\blacktriangleright$  в правом верхнем углу окна плеера.

### <span id="page-21-0"></span>5.3.3. Загрузка файла с записью вызова

Чтобы сохранить содержимое зарегистрированного вызова на свой компьютер:

- 1. В главном меню выберите пункт Вызовы.
- 2. Если необходимо, воспользуйтесь панелью Фильтры, чтобы найти нужную запись в списке.
- 3. Щелкните значок Сохранить В в строке вызова, который нужно загрузить.

<span id="page-21-1"></span>Содержимое выбранного вызова будет загружено на ваш компьютер через веб-браузер.

### 5.3.4. Экспорт статистики и содержимого вызовов

Чтобы сохранить статистику и содержимое одного или нескольких зарегистрированных вызовов на свой компьютер:

- 1. В главном меню выберите пункт Вызовы.
- 2. Выберите вызовы, которые нужно экспортировать:
	- Если нужно загрузить данные всех доступных вызовов, щелкните кнопку Загрузить под списком вызовов.
	- Если нужно загрузить данные всех вызовов, которые соответствуют определенным критериям, примените их на панели Фильтры, а затем щелкните кнопку Загрузить под списком вызовов.
	- Если нужно загрузить данные нескольких отдельных вызовов, установите флажки в строках нужных вызовов, а затем щелкните кнопку Загрузить выбранные под списком вызовов.

#### 3. В окне Выберите тип загрузки:

- Выберите, какие данные вызовов нужно загрузить:
	- Статистика: сведения о вызовах в том виде, в каком они представлены в списке вызовов, т.е. в формате HTML-страницы.

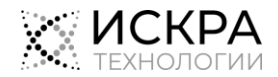

**i**

 Статистика и содержимое: HTML-страница со сведениями о вызовах вместе с файлами с записями вызовов.

Примечание. Если для экспорта статистики и содержимым выбраны вызовы i. с отсутствующими записями вызовов (из-за ошибки или неответа вызываемого абонента), в архив с данными экспорта будут включены медиафайлы этих вызовов, но их нельзя будет воспроизвести.

- Щелкните кнопку ОК.
- 4. В главном меню выберите пункт Загрузки.
- 5. В списке Загрузки найдите самую новую запись с вашим именем пользователя в столбце Пользователь и щелкните значок Сохранить В в ее строке.

ZIP-архив с данными вызовов будет загружен на ваш компьютер через веб-браузер. Подробную информацию об сохраняемых архивах см. в разделе [«Просмотр экспортированных данных](#page-24-0)  [вызовов»](#page-24-0).

### <span id="page-22-0"></span>5.3.5. Удаление файлов с записями вызовов

Чтобы удалить файлы с записями разговоров из хранилища, в котором они находятся:

- 1. В главном меню выберите пункт Вызовы.
- 2. Если необходимо, воспользуйтесь панелью Фильтры, чтобы найти в списке записи вызовов, которые нужно удалить.
- 3. Выберите один или несколько вызовов:
	- Если нужно удалить содержимое только одного вызова, щелкните значок Удалить  $\overline{\mathbb{I}\mathbb{I}}$ в строке этого вызова.
	- Если нужно удалить содержимое нескольких отдельных вызовов, установите флажки в строках этих вызовов, а затем щелкните кнопку Удалить под списком вызовов.
- 4. В появившемся окне:
	- Введите причину удаления содержимого вызовов.
	- Щелкните кнопку Удалить.

Файлы выбранных вызовов будут удалены из хранилища. Вызовы, содержимое которых было удалено, обозначены в списке значком Файл удален  $\Box$  в столбце Действия.

### <span id="page-22-1"></span>5.3.6. Просмотр сведений об удалении записи вызова

Чтобы узнать подробности об удалении определенной записи вызова:

- 1. В главном меню выберите пункт Вызовы.
- 2. Если необходимо, воспользуйтесь панелью Фильтры, чтобы найти нужную запись в списке.
	- Чтобы отфильтровать записи с удаленным содержимым, в списке Наличие контента выберите значение Контент удален.
	- Можно также воспользоваться Доп. фильтрами, чтобы выбрать критерии, специально предназначенные для вызовов с удаленным содержимым.
- 3. Шелкните значок **Файл удален**  $\Box$  в строке нужного вызова.

Откроется окно Информация об удалении, в котором указаны следующие сведения:

- Причина удаления: причина удаления записи разговора, указанная пользователем, который удалил запись.
- Удален: механизм удаления содержимого вызова:
	- Сборщиком мусора: вызовы, контент которых был удален службой GC согласно настройкам, выбранным в веб-интерфейсе системного администратора DRS.
	- Пользователем: вызовы, контент которых был удален каким-либо пользователем веб-интерфейса DRS.
	- Скриптом: вызовы, контент которых был удален внешним скриптом через интерфейс API.

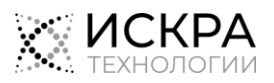

- Другое: вызовы, контент которых был удален каким-то другим способом.
- <span id="page-23-0"></span>Время удаления: дата и время, когда было удалено содержимое вызова.

### 5.4. Загрузки

Этот раздел веб-интерфейса предназначен для загрузки архивов со статистикой и содержимым ранее выбранных для экспорта вызовов (см. раздел [«Экспорт статистики и содержимого вызовов»](#page-21-1)), чтобы их можно было передать для дальнейшей обработки и использования.

### <span id="page-23-1"></span>5.4.1. Просмотр списка архивов с данными вызовов

Чтобы увидеть список архивов с данными вызовов, созданными по вашим запросам:

В главном меню выберите пункт Загрузки.

| Загрузки            |                  |                                     |  |  |  |  |  |
|---------------------|------------------|-------------------------------------|--|--|--|--|--|
| Время начала<br>÷   | Имя пользователя | $\Rightarrow$ 9<br>Результат<br>≑ ∀ |  |  |  |  |  |
| 2023-12-29 12:04:04 | oper             | Выполнен                            |  |  |  |  |  |
| 2023-12-29 11:31:55 | oper             | Ошибка                              |  |  |  |  |  |
| 2023-12-29 11:30:12 | oper             | Выполнен                            |  |  |  |  |  |
|                     |                  |                                     |  |  |  |  |  |

Рис. 5.6. Список результатов экспорта данных вызовов

<span id="page-23-3"></span>По каждому набору результатов экспорта в списке представлена следующая информация:

- Дата и время: дата и время, когда был запрошен экспорт данных вызовов.
- Имя пользователя: имя пользователя DRS, который запросил экспорт данных вызовов.
- Результат: текущее состояние процедуры экспорта:
	- В очереди: процедура ожидает запуска, пока экспортируются другие данные.
	- В процессе: идет копирование выбранных данных вызовов и сохранение их в архивный файл.
	- Загрузка в хранилище: идет передача архивного файла в хранилище.
	- Выполнен: процедура экспорта была успешно завершена, архивный файл готов к загрузке.
	- Ошибка: архивный файл недоступен для загрузки, так как произошла ошибка.

### <span id="page-23-2"></span>5.4.2. Сохранение экспортированных данных вызовов

#### Предварительные условия

Архив с результатами экспорта имеет статус Выполнен.

Чтобы загрузить архивный файл с экспортированными данными вызовов на свой компьютер:

- 1. В главном меню выберите пункт Загрузки.
- 2. Найдите в списке архив, который нужно загрузить. Если необходимо, используйте фильтры в заголовках столбцов.
- 3. Щелкните значок Сохранить В в строке архива, который нужно загрузить.

Выбранный архив будет загружен на ваш компьютер через веб-браузер.

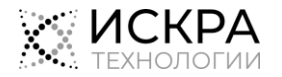

### <span id="page-24-0"></span>5.4.3. Просмотр экспортированных данных вызовов

#### Предварительные условия

- Архивный файл с результатами экспорта загружен на ваш компьютер.
- Чтобы открыть экспортированные данные, сохраненные на компьютере:
- 1. В Проводнике найдите загруженный ZIP-файл с данными вызовов.
- 2. Извлеките содержимое архива специальной программой.
- 3. Чтобы просмотреть статистику вызовов, откройте в веб-браузере файл «index.html» из папки распакованного архива.
- 4. Если были экспортированы медиафайлы с записями вызовов:
	- Найдите нужный вызов в списке вызовов и щелкните значок Воспроизвести  $\bigcirc$  в его строке. Поверх списка вызовов появится окно встроенного медиаплеера:

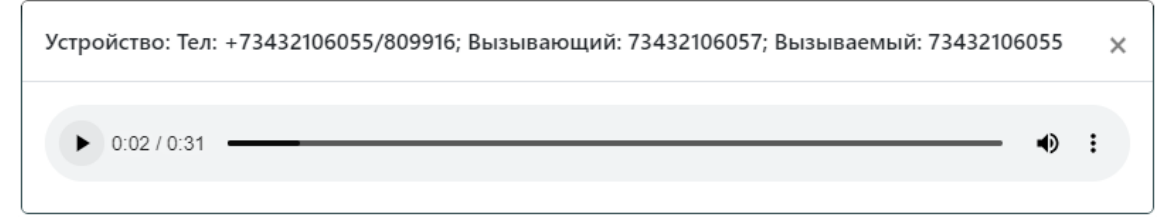

Рис. 5.7. Встроенный плеер для прослушивания результатов экспорта

<span id="page-24-1"></span>• Или в Проводнике найдите нужный медиафайл в папке «data» из распакованного архива.

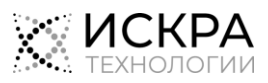